4 Свържете захранващия адаптер към рутера и изчакайте 1 минута, докато системният светодиод започне да мига в червено или синьо, за да покаже, че стартирането на системата е завършено.

## **Q3: Как да нулирате настройките по подразбиране?**

**A:** Докато захранването все още е включено, продължете да натискате бутона за нулиране за 6 секунди и изчакайте 1-2 минути и ще се възстанови фабричните настройки.

## **Q4: Защо мобилният ми телефон не може да влезе в страницата с настройки на рутера?**

**A:** Моля, уверете се, че мобилният ви телефон е свързан към Cudy Router Wi-Fi (името по подразбиране е отпечатано в долната част на рутер) и се уверете, че сте въвели правилния сайт в браузъра. (Моля, следвайте инструкциите ЧЗВ -> Q1)

## **Q5: Защо не мога да вляза в страницата с настройки след рестартиране на рутера?**

**A:** След рестартиране на рутера, може би вашия телефон или компютърът се свързва автоматично към друг Wi-Fi, моля, направете Уверете се, че вашият телефон или компютър е свързан към Cudy Router Wi-Fi. (името по подразбиране е отпечатано в долната част на рутера)

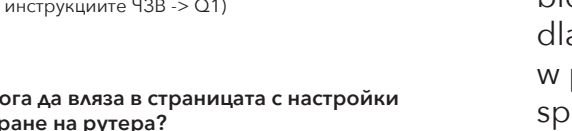

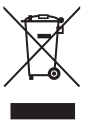

## **Q2: Какво трябва да направя, ако не мога да намеря Wi-Fi сигнал?**

A**:** Моля, уверете се, че рутерът е свързан, захранването и широколентовият интерфейс не са разхлабени. Ако всичко е нормално, но все пак не сигнал, моля, опитайте да използвате компютъра, за да настроите или възстановите рутера фабричните настройки. Ако след възстановяване на фабричните

настройки все още няма сигнал,можете да рестартирате рутера, ако все още не работи, може би рутера има вина.

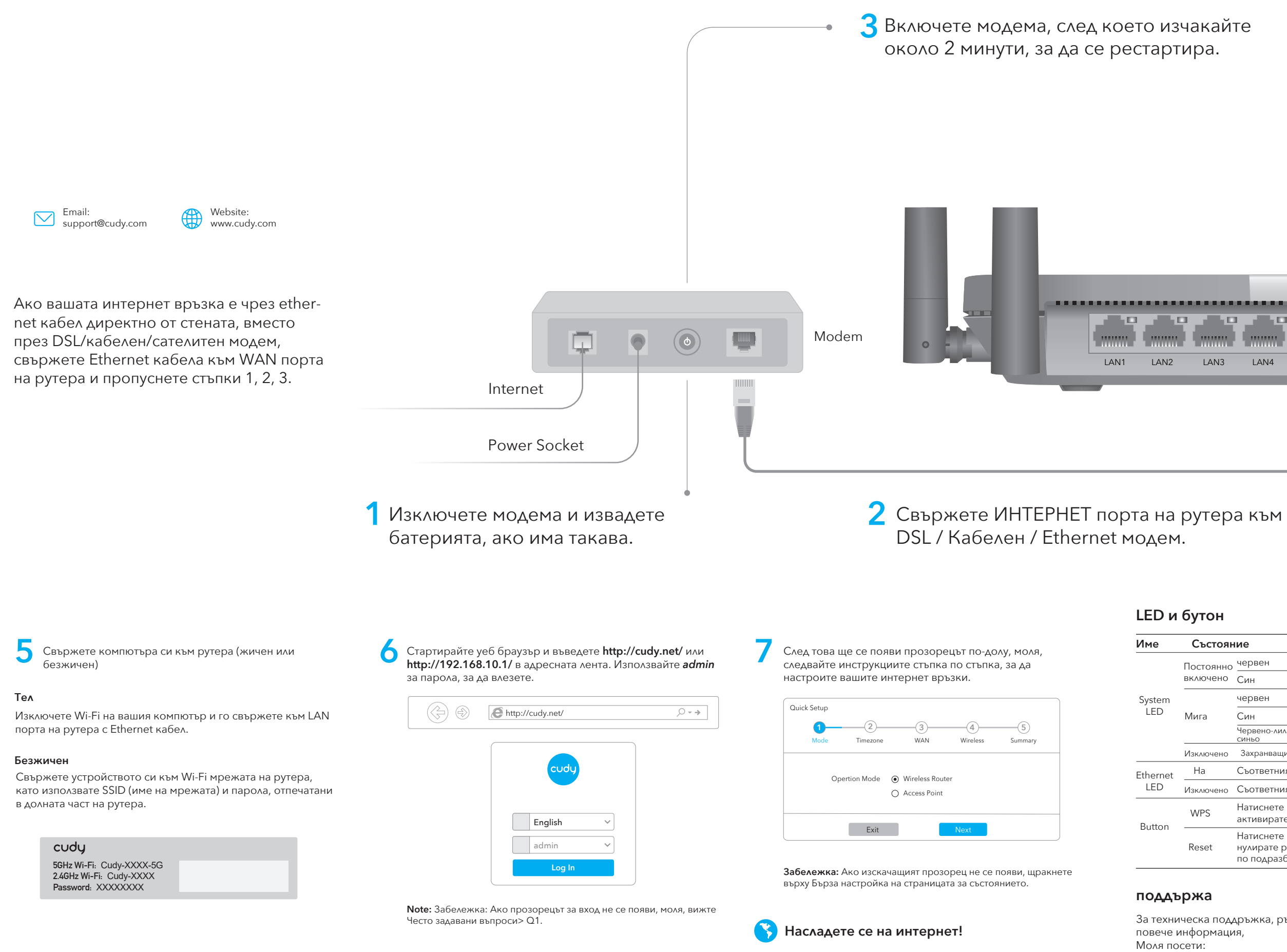

## **Q1: Какво мога да направя, ако прозорецът за вход не се появ**

**A1:** Ако компютърът е настроен на статичен IP адрес, променете настройките му за автоматично получаване на IP адрес и адрес на DNS сървър.

**A2:** Проверете дали http://cudy.net/ или 192.168.10.1 е правилен въведени в уеб браузъра.

**A3:** Използвайте друг уеб браузър и опитайте отново.

**A4:** Рестартирайте рутера и опитайте отново.

**A5:** Деактивирайте и след това активирайте използвания мрежов адаптер.

## **Често задавани въпроси**

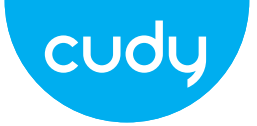

# **Ръководство за бързо инсталиране**

За техническа поддръжка, ръководството за потребителя и повече информация, http://www.cudy.com/support support@cudy.com

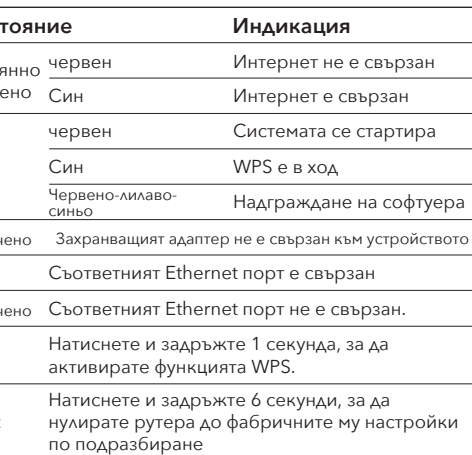

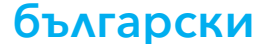

# **WEEE**

Zgodnie z Dyrektywą UE w sprawie zużytego sprzętu elektrycznego i elektronicznego (WEEE - 2012/19/UE) tego produktu nie wolno wyrzucać jako zwykłego odpadu domowego. Zamiast tego należy je zwrócić do miejsca zakupu lub przekazać do publicznego punktu zbiórki odpadów nadających się do recyklingu. Zapewniając prawidłową utylizację tego produktu, pomożesz zapobiec potencjalnym negatywnym skutkom dla środowiska i zdrowia ludzkiego, które w przeciwnym razie mogłyby być spowodowane niewłaściwą utylizacją tego produktu. Aby uzyskać więcej informacji, skontaktuj się z lokalnymi władzami lub najbliższym punktem zbiórki. Niewłaściwa utylizacja tego typu odpadów może skutkować karami zgodnie z krajowymi przepisami.

# <u>, a lo lo</u>  $\bigcirc$  $\circ$ LAN1 LAN2 LAN3 LAN4 INTERNET WPS RESET DC ш

## **Deklaracja zgodności UE**

Cudy deklaruje, że niniejsze urządzenie spełnia wszelkie stosowne wymagania oraz jest zgodne z postanowieniami dyrektyw 2014/30/UE, 2014/35/UE, 2009/125/WE i 2011/65/UE. Pełna deklaracja zgodności UE znajduje się na stronie http://www.cudy.com/ce.

# Podłącz zasilacz do routera i poczekaj 1 minutę, aż<br>systemowa dioda LED zmieni się z migającej na systemowa dioda LED zmieni się z migającej na świeci na czerwono lub niebiesko, co oznacza, że uruchamianie systemu zostało zakończone.

**A:** gdy zasilanie jest nadal włączone, naciskaj przycisk resetowania; przez 6 sekund i odczekaj 1-2 minuty, a zostanie przywrócony do ustawienia fabryczne.

## **Q4: Dlaczego mój telefon komórkowy nie może wejść na stronę ustawień routera?**

**A:** upewnij się, że Twój telefon komórkowy jest podłączony do Cudy Router Wi-Fi (domyślna nazwa jest wydrukowana na dole) router) i upewnij się, że wpisujesz właściwą witrynę w przeglądarce. (Proszę postępować zgodnie z instrukcjami FAQ -> Q1)

## **Q5: Dlaczego nie mogę wejść na stronę ustawień po ponownym uruchomieniu routera?**

**A:** Po ponownym uruchomieniu routera, może telefon lub komputer łączy się automatycznie z innym Wi-Fi, proszę zrobić upewnij się, że Twój telefon lub komputer jest podłączony do routera Cudy Wi-Fi. (domyślna nazwa jest wydrukowana na spodzie routera)

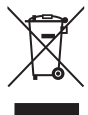

A**:** Upewnij się, że router jest podłączony, zasilanie i interfejs szerokopassygnał, spróbuj użyć komputera do ustawienia lub przywróć router do ustawienia fabryczne. Jeśli po przywróceniu ustawień fabrycznych, ale nadal brak sygnału, możesz zrestartować router, jeśli nadal nie działa, może router

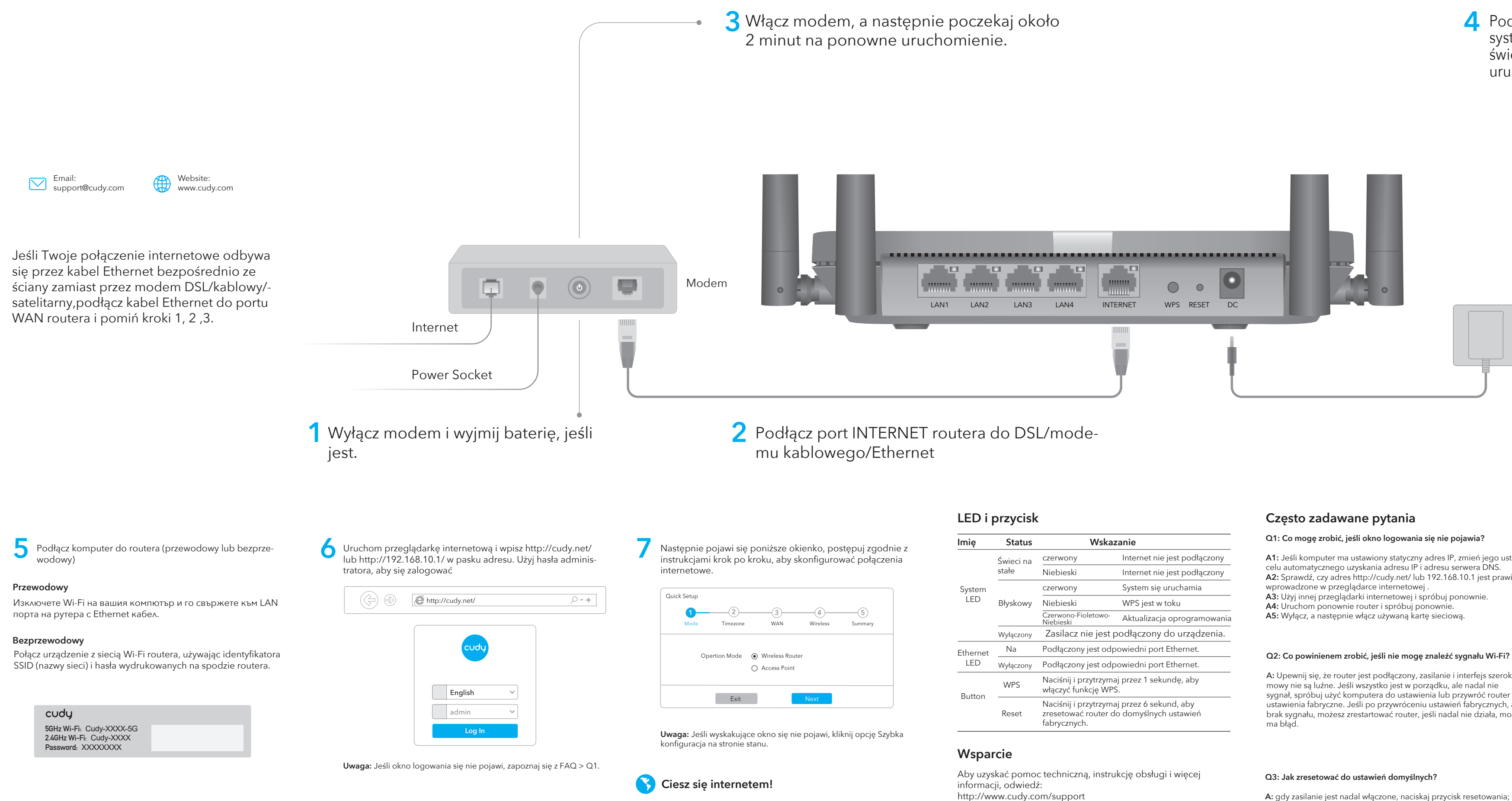

**A1:** Jeśli komputer ma ustawiony statyczny adres IP, zmień jego ustawienia w **A2:** Sprawdź, czy adres http://cudy.net/ lub 192.168.10.1 jest prawidłowy

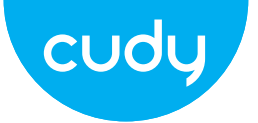

# **przewodnik szybkiej instalacji**

support@cudy.com

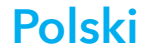

# **WEEE**

Zgodnie z Dyrektywą UE w sprawie zużytego sprzętu elektrycznego i elektronicznego (WEEE - 2012/19/UE), tego produktu nie wolno wyrzucać jak zwykłych odpadów domowych. Zamiast tego należy je zwrócić do miejsca zakupu lub przekazać do publicznego punktu zbiórki odpadów nadających się do recyklingu. Zapewniając prawidłową utylizację tego produktu, pomożesz zapobiec potencjalnym negatywnym skutkom dla środowiska i zdrowia ludzkiego, które w przeciwnym razie mogłyby być spowodowane niewłaściwą utylizacją tego produktu. Aby uzyskać więcej informacji, skontaktuj się z lokalnymi władzami lub najbliższym punktem zbiórki. Niewłaściwa utylizacja tego typu odpadów może skutkować karami zgodnie z przepisami krajowymi.

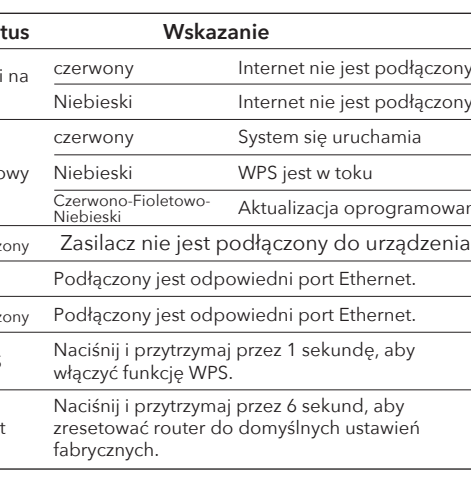

## **Deklaracja zgodności UE**

Cudy oświadcza, że urządzenie jest zgodne ze wszystkimi odpowiednimi wymaganiami i postanowieniami dyrektyw 2014/30/UE, 2014/35/UE, 2009/125/WE i 2011/65/UE. Pełna deklaracja zgodności UE jest dostępna na stronie http://www.cudy.com/ce. wymagania i postanowienia dyrektyw 2014/30/UE, 2014/35/UE, 2009/125/WE i 2011/65/UE. Pełna deklaracja zgodności UE jest dostępna na stronie http://www.cudy.com/ce.

# **4** Připojte napájecí adaptér ke směrovači a počkejte<br>1 minutu pež se systémový indikátor LED změní z 1 minutu, než se systémový indikátor LED změní z červeného nebo modrého blikání, což znamená, že spuštění systému je dokončeno.

## **Q3: Jak obnovit výchozí nastavení?**

**A:** Zatímco je napájení stále zapnuté, stiskněte tlačítko reset po dobu 6 sekund a počkejte 1-2 minuty a obnoví se tovární nastavení.

## **Q4: Proč můj mobilní telefon nemůže vstoupit na stránku nastavení routeru?**

**Odpověď:** Ujistěte se, že je váš mobilní telefon připojen k Cudy Router Wi-Fi (výchozí název je vytištěn na spodní straně router) a ujistěte se, že jste v prohlížeči zadali správnou stránku. (Řiďte se pokyny FAQ -> Q1)

## **Q5: Proč nemohu po restartování směrovače vstoupit na stránku nastavení?**

**Odpověď:** Po restartování routeru možná váš telefon nebo počítač se automaticky připojí k jiné Wi-Fi, proveďte Ujistěte se, že je váš telefon nebo počítač připojen k Cudy Router Wi-Fi. (výchozí název je vytištěn na spodní straně routeru)

## **Q2: Co mám dělat, když nemohu najít signál Wi-Fi?**

**Odpověď:** Ujistěte se, že je router připojen, napájení a širokopásmové rozhraní nejsou uvolněné. Pokud je vše normální, ale stále ne signálu, zkuste použít počítač k nastavení nebo obnovení routeru tovární nastavení. Pokud po obnovení továrního nastavení stále není signál,můžete restartovat router, pokud to stále nefunguje, možná router má chybu.

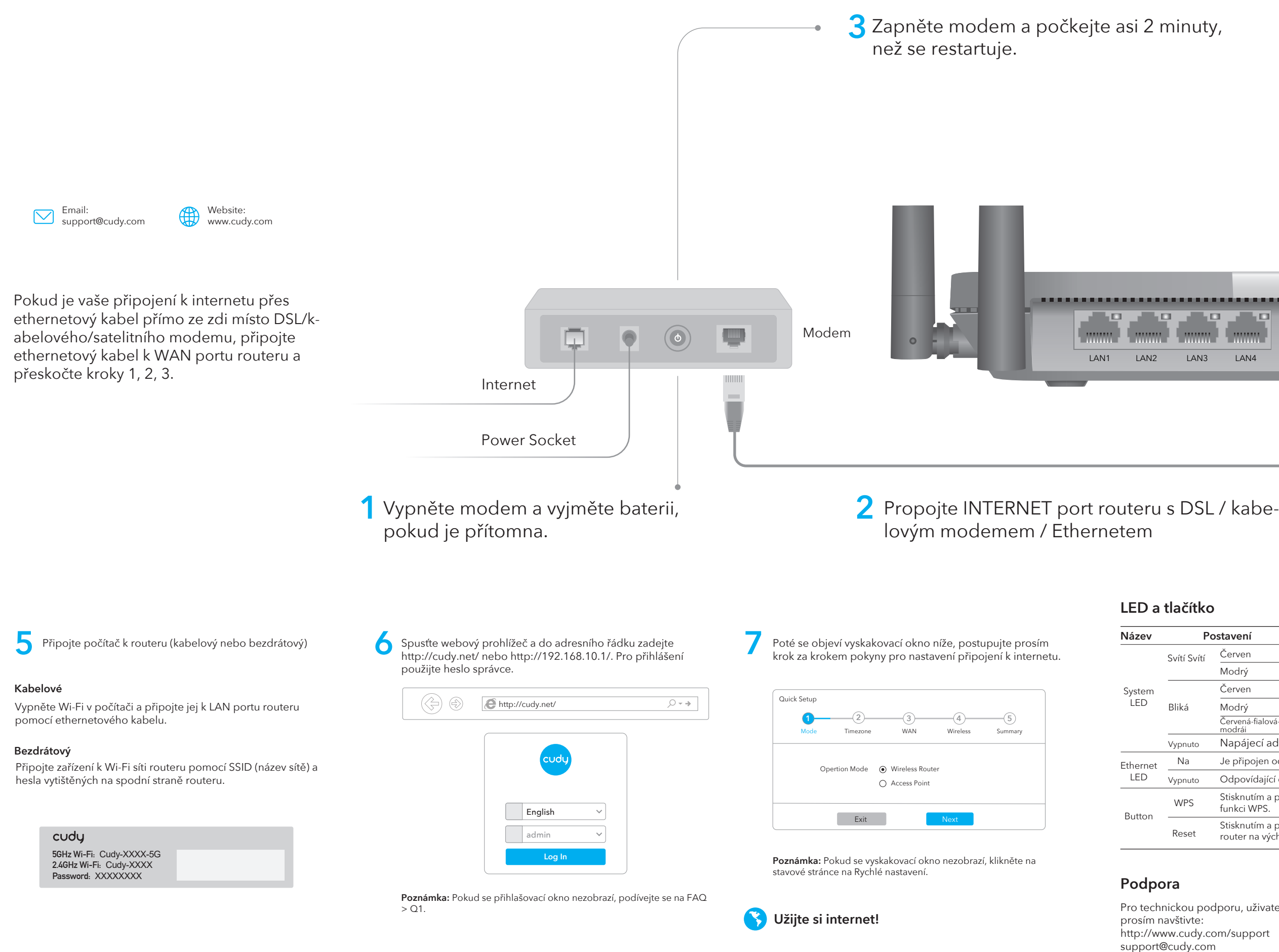

## **Q1: Co mohu dělat, když se nezobrazí přihlašovací okno?**

**A1:** Pokud je počítač nastaven na statickou adresu IP, změňte její nastavení pro automatické získání IP adresy a adresy DNS serveru. **A2:** Ověřte, že http://cudy.net/ nebo 192.168.10.1 je správně zadané ve webovém prohlížeči. **A3:** Použijte jiný webový prohlížeč a zkuste to znovu.

**A4:** Restartujte router a zkuste to znovu.

**A5:** Zakažte a povolte používaný síťový adaptér.

# **Často kladené otázky**

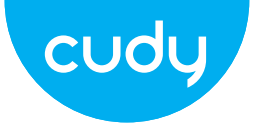

# **Průvodce rychlou instalací**

Pro technickou podporu, uživatelskou příručku a další informace

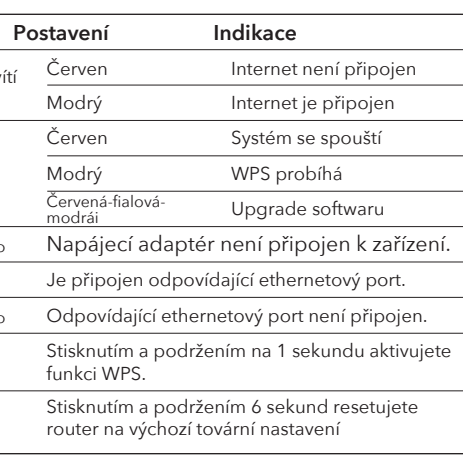

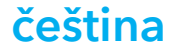

# **WEEE**

Podle směrnice EU o odpadu z elektrických a elektronických zařízení (WEEE - 2012/19 / EU) nesmí být tento produkt likvidován jako běžný domovní odpad. Místo toho by měly být vráceny na místo nákupu nebo odvezeny do veřejné sběrny recyklovatelného odpadu. Zajištěním správné likvidace tohoto produktu pomůžete předcházet potenciálním negativním dopadům na životní prostředí a lidské zdraví, které by jinak mohly být způsobeny nesprávnou likvidací tohoto produktu. Další informace vám poskytne místní úřad nebo nejbližší sběrné místo. Nesprávná likvidace tohoto druhu odpadu může mít za následek sankce podle národních předpisů.

 $\bigcirc$  $\circ$ LAN1 LAN2 LAN3 LAN4 INTERNET WPS RESET DC ۰

# **EU prohlášení o shodě**

Cudy prohlašuje, že zařízení vyhovuje všem příslušným požadavkům a ustanovením směrnic 2014/30 / EU, 2014/35 / EU, 2009/125 / EC a 2011/65 / EU. Úplné EU prohlášení o shodě je k dispozici na http://www.cudy.com/ce. požadavky a ustanovení směrnic 2014/30 / EU, 2014/35 / EU, 2009/125 / ES a 2011/65 / EU. Úplné EU prohlášení o shodě je k dispozici na http://www.cudy.com/ce.

Spojite adapter za napajanje na usmjerivač i pričekajte 1 minutu dok LED lampica sustava ne treperi u svijetli (crveno ili plavo), što znači da je pokretanje sustava dovršeno.

tvorničke postavke.

## **Q4: Zašto moj mobilni telefon ne može ući na stranicu s postavkama Usmjerivač?**

**A:** Provjerite je li vaš mobilni telefon povezan s Cudy Router Wi-Fi (zadani naziv ispisan je na stražnjoj strani usmjerivač) i provjerite jeste li unijeli pravu stranicu u preglednik. (Slijedite upute FAQ -> Q1)

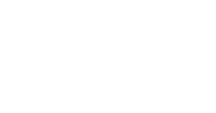

## **Q5: Zašto ne mogu ući na stranicu s postavkama nakon ponovnog pokretanja Usmjerivač?**

**A:** Nakon ponovnog pokretanja usmjerivača, možda vaš telefon ili

računalo se automatski spoji na drugi Wi-Fi, učinite jesu li vaš telefon ili računalo povezani s Cudy Routerom Wi-Fi. (zadani naziv ispisan je na dnu usmjerivača)

**A:** Uvjerite se da je usmjerivač spojen, da sučelje za napajanje i širokopojassignala, pokušajte upotrijebiti računalo za postavljanje ili vraćanje usmjerivača tvorničke postavke. Ako nakon vraćanja tvorničkih postavki i dalje nema signala,možete ponovno pokrenuti usmjerivač, ako i dalje ne radi, možda

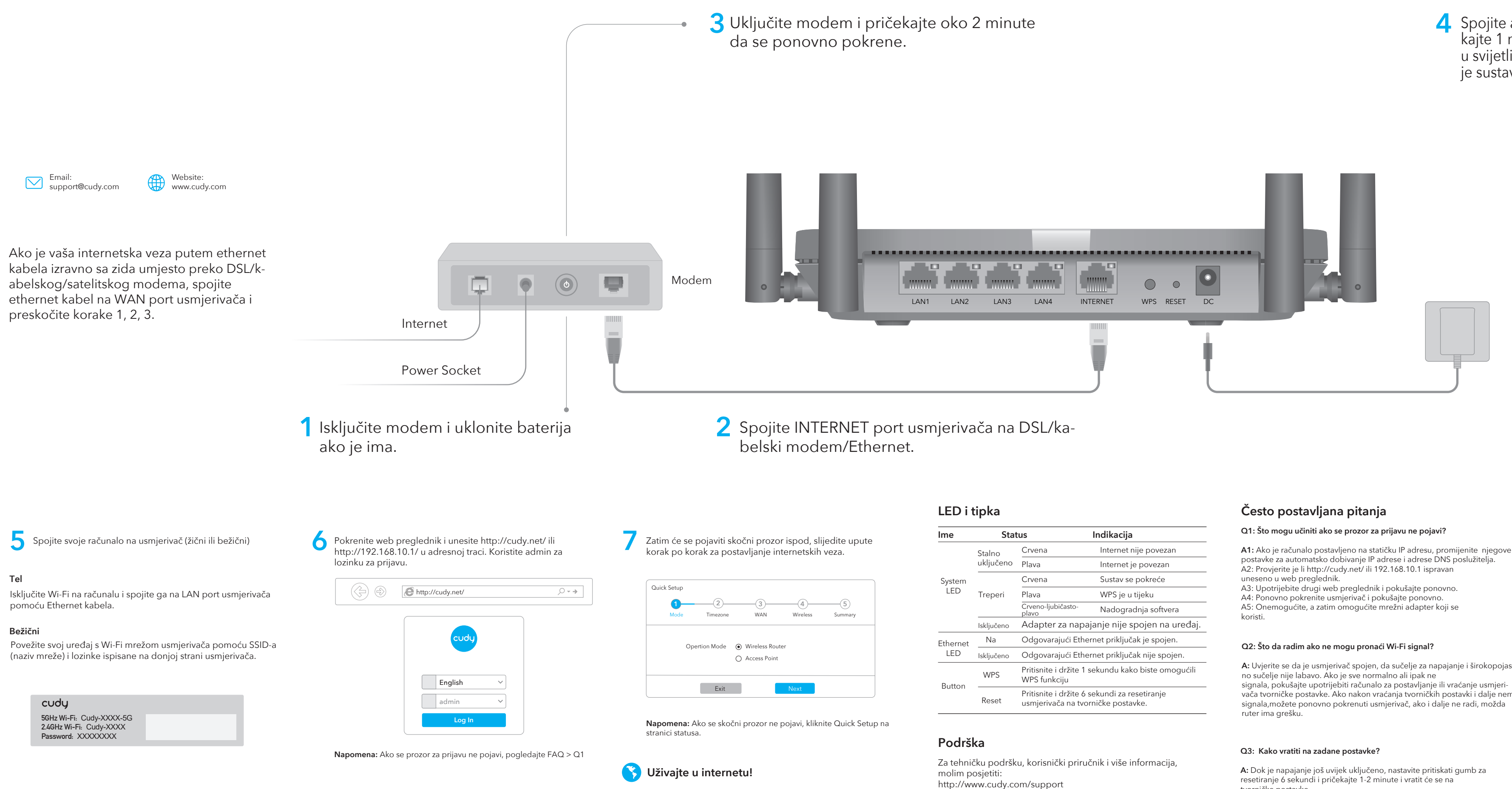

postavke za automatsko dobivanje IP adrese i adrese DNS poslužitelja.

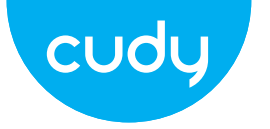

# **Vodič za brzu instalaciju**

support@cudy.com

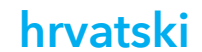

# **WEEE**

Prema EU Direktivi o otpadnoj električnoj i elektroničkoj opremi (WEEE - 2012/19 / EU), ovaj se proizvod ne smije odlagati kao uobičajeni kućni otpad. Umjesto toga, treba ih vratiti na mjesto kupnje ili odnijeti na javno sabirno mjesto za recikliranje otpada. Pravilnim odlaganjem ovog proizvoda pomoći ćete u sprječavanju potencijalnih negativnih posljedica za okoliš i zdravlje ljudi, koje bi inače mogle biti uzrokovane neodgovarajućim zbrinjavanjem ovog proizvoda. Za više informacija obratite se lokalnim vlastima ili najbližem sabirnom mjestu. Neispravno odlaganje ove vrste otpada može rezultirati kaznama prema nacionalnim propisima.

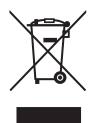

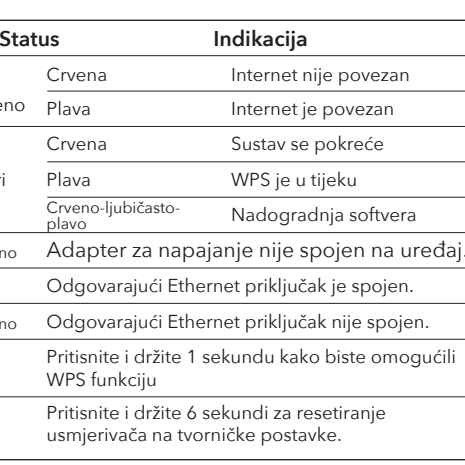

# **EU izjava o sukladnosti**

Cudy izjavljuje da je uređaj u skladu sa svim relevantnim zahtjevima i odredbama direktiva 2014/30 / EU, 2014/35 / EU, 2009/125 / EC i 2011/65 / EU. Potpuna EU izjava o sukladnosti dostupna je na http://www.cudy.com/ce. zahtjevi i odredbe direktiva 2014/30 / EU, 2014/35 / EU, 2009/125 / EC i 2011/65 / EU. Potpuna EU izjava o sukladnosti dostupna je na http://www.cudy.com/ce.

# Conectați adaptorul de alimentare la router și<br>
astentati 1 minut pentru ca LED-ul sistemului s asteptați 1 minut pentru ca LED-ul sistemului să treacă de la roșu sau albastru intermitent pentru a indica că pornirea sistemului este finalizată.

butonul de resetare timp de 6 secunde și așteptați 1-2 minute și se va restabili setările din fabrică.

## **Î4: De ce telefonul meu mobil nu poate intra în pagina de setări a routerului?**

**R:** Asigurați-vă că telefonul mobil este conectat la Cudy Router Wi-Fi (numele implicit este imprimat pe partea de jos a router) și asigurați-vă că introduceți site-ul corect în browser. (Vă rugăm să urmați instrucțiunile Întrebări frecvente -> Q1)

## **Î5: De ce nu pot intra în pagina de setări după repornirea routerului?**

**R:** După repornirea routerului, poate telefonul sau computerul se conectează automat la alt Wi-Fi, vă rugăm să faceți asigurați-vă că telefonul sau computerul dvs. este conectat la Cudy Router Wifi. (numele implicit este tipărit în partea de jos a routerului)

interfața de bandă largă nu sunt slăbite. Dacă totul este normal, dar încă nu există semnal, încercați să utilizați computerul pentru a seta sau să restaurați routerul la setările din fabrică. Dacă după restabilirea setărilor din fabrică, dar încă nu există semnal, puteți reporni routerul, dacă tot nu funcționează,

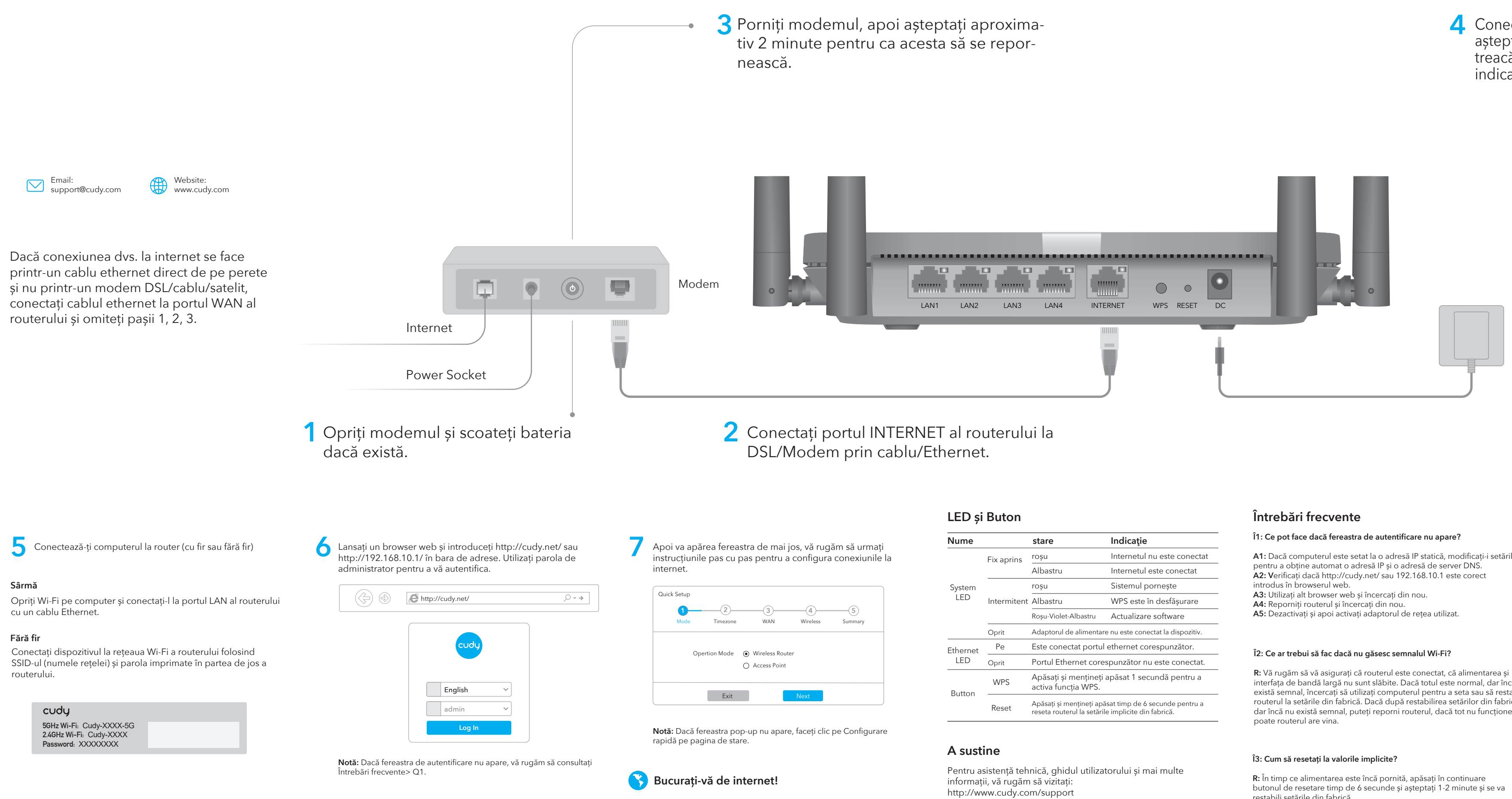

**A1:** Dacă computerul este setat la o adresă IP statică, modificați-i setările

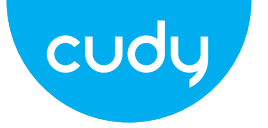

# **Ghid de Instalare Rapida**

support@cudy.com

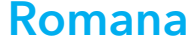

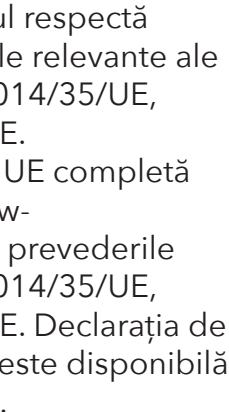

# **WEEE**

Conform Directivei UE privind deșeurile de echipamente electrice și electronice (WEEE - 2012/19 / UE), acest produs nu trebuie aruncat ca deșeuri menajere normale.

În schimb, acestea ar trebui returnate la locul de cumpărare sau duse la un punct public de colectare a deșeurilor reciclabile. Asigurându-vă că acest produs este eliminat corect, veți contribui la prevenirea potențialelor consecințe negative asupra mediului și sănătății umane, care altfel ar putea fi cauzate de manipularea necorespunzătoare a deșeurilor a acestui produs. Pentru mai multe informații, vă rugăm să contactați autoritatea locală sau cel mai apropiat punct de colectare. Eliminarea necorespunzătoare a acestui tip de deșeuri poate duce la sancțiuni conform reglementărilor naționale.

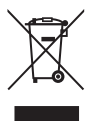

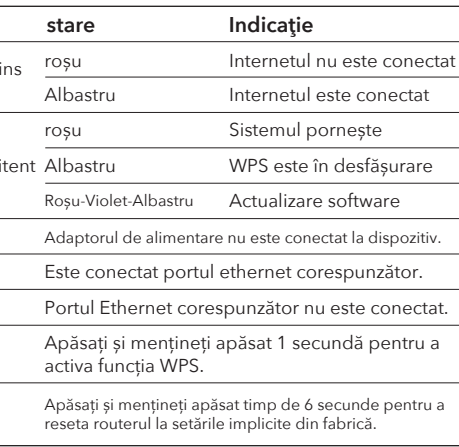

# **Declarație UE de conformitate**

Cudy declară că dispozitivul respectă toate cerințele și prevederile relevante ale directivelor 2014/30/UE, 2014/35/UE, 2009/125/EC și 2011/65/UE. Declarația de conformitate UE completă este disponibilă la http://www.cudy.com/ce. cerințele și prevederile directivelor 2014/30/UE, 2014/35/UE, 2009/125/CE și 2011/65/UE. Declarația de conformitate UE completă este disponibilă la http://www.cudy.com/ce.

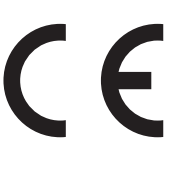

# **4** Повежите адаптер за напајање са рутером и сачекајте 1 минут да системска ЛЕД лампица затрепери црвеном или плавом бојом како би означила да је покретање система завршено.

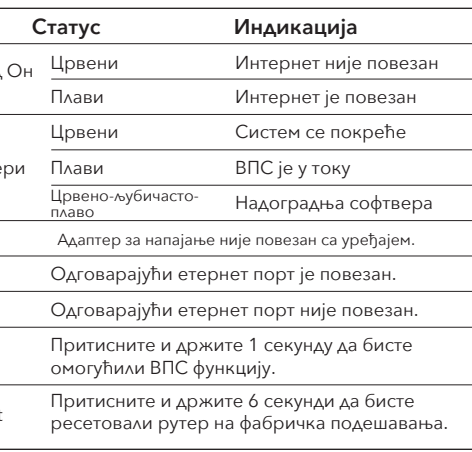

**О:** Док је напајање још увек укључено, држите притиснуто дугме за ресетовање 6 секунди и сачекајте 1-2 минута и вратиће се на фабричка подешавања.

## **П4: Зашто мој мобилни телефон не може да уђе на страницу са подешавањима рутера?**

**О:** Уверите се да је ваш мобилни телефон повезан на Цуди Роутер Ви-Фи (подразумевано име је одштампано на дну рутера) и уверите се да сте унели праву локацију у претраживач. (Пратите упутства за честа питања -> К1)

## **П5: Зашто не могу да уђем на страницу са подешавањима након поновног покретања рутера?**

**О:** Након поновног покретања рутера, можда се ваш телефон или рачунар аутоматски повезују на другу Ви-Фи мрежу, уверите се да је ваш телефон или рачунар повезан на Цуди Роутер Ви-Фи. (подразумевано име је одштампано на дну рутера)

широкопојасни опсег лабав. Ако је све нормално али ипак не сигнала, покушајте да користите рачунар да бисте подесили рутер или га

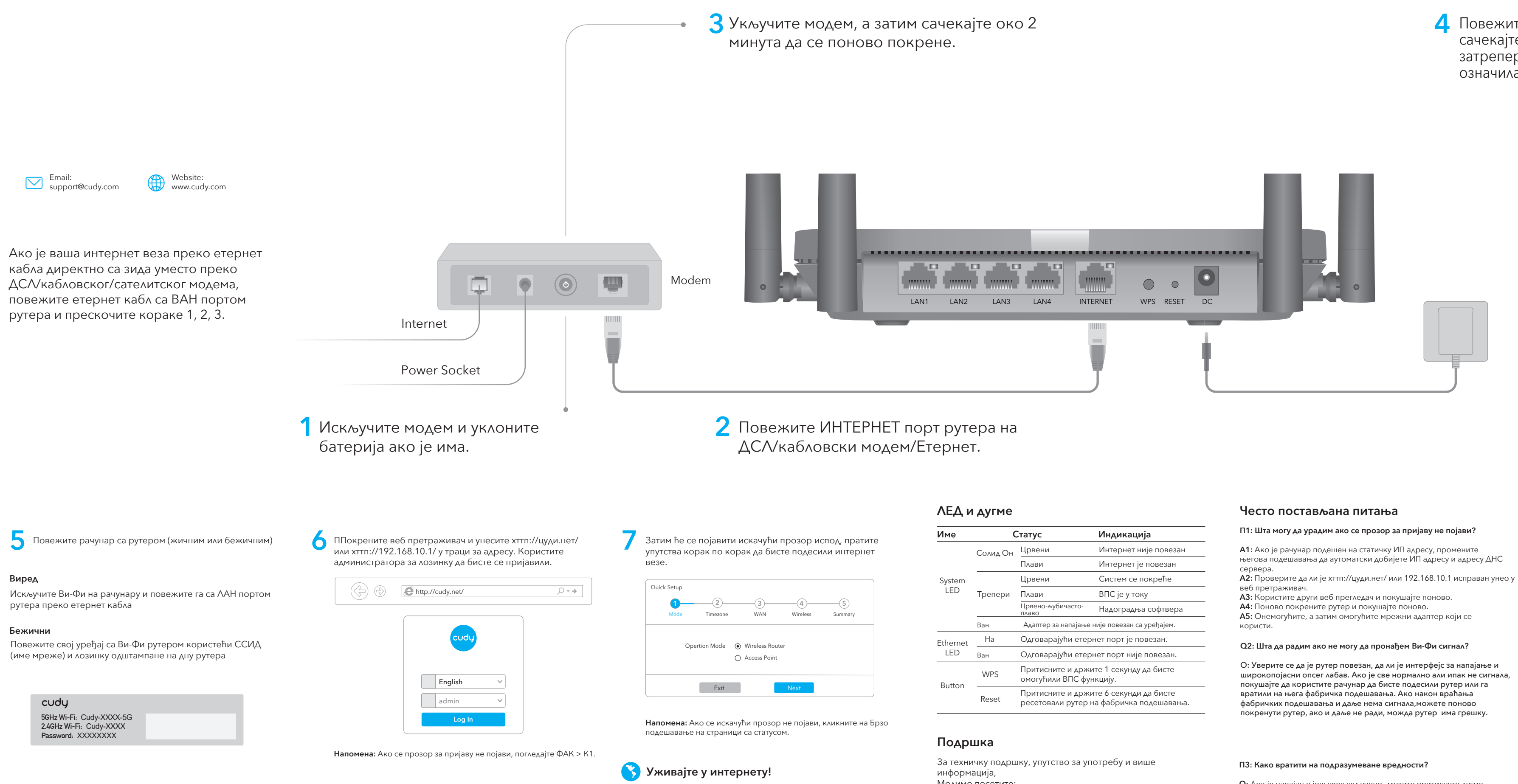

његова подешавања да аутоматски добијете ИП адресу и адресу ДНС

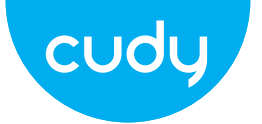

# **Водич за брзу инсталацију**

Молимо посетите: хттп://ввв.цуди.цом/суппорт суппорт@цуди.цом

## **српски**

## **WEEE**

Према Директиви ЕУ о отпадној електричној и електронској опреми (ВЕЕЕ - 2012/19 / ЕУ), овај производ се не сме одлагати као уобичајени кућни отпад. Уместо тога, требало би их вратити на место куповине или однети на јавно сакупљање отпада који се може рециклирати. Осигуравањем да се овај производ правилно одлаже, помоћи ћете у спречавању потенцијалних негативних последица по животну средину и људско здравље, које би иначе могле бити узроковане неодговарајућим руковањем отпадом овог производа. За више информација контактирајте локалне власти или најближу сабирну тачку. Неправилно одлагање ове врсте отпада може резултирати казнама према националним прописима.

 $\bigtriangledown$ 

## **ЕУ декларација о усаглашености**

Цуди изјављује да је уређај усклађен са свим релевантним захтевима и одредбама директива 2014/30 / ЕУ, 2014/35 / ЕУ, 2009/125 / ЕЦ и 2011/65 / ЕУ.

Комплетна ЕУ декларација о усаглашености доступна је на хттп://ввв.цуди.цом/це. захтеви и одредбе директива 2014/30 / ЕУ, 2014/35 / ЕУ, 2009/125 / ЕЦ и 2011/65 / ЕУ. Комплетна ЕУ декларација о усаглашености доступна је на хттп://ввв.цуди.цом/це.

# **4** Pripojte napájací adaptér k smerovaču a počkajte 1 minútu, kým systémová kontrolka LED neprejde z blikania na červenú alebo modrú, čo znamená, že spustenie systému je dokončené.

na 6 sekúnd a počkajte 1-2 minúty a obnoví sa továrenské nastavenia.

**Q4: Prečo môj mobilný telefón nemôže vstúpiť na stránku nastavení** 

**smerovača?**

**Odpoveď:** Uistite sa, že je váš mobilný telefón pripojený k Cudy Router Wi-Fi (predvolený názov je vytlačený na spodnej strane router) a uistite sa, že ste do prehliadača zadali správnu stránku.

(Postupujte podľa pokynov FAQ -> Q1)

**Q 5: Prečo nemôžem vstúpiť na stránku nastavení po** 

**reštartovaní smerovača?**

**Odpoveď:** Po reštartovaní smerovača možno váš telefón alebo počítač sa automaticky pripojí k inej sieti Wi-Fi, urobte to skontrolujte, či je váš telefón alebo počítač pripojený k smerovaču Cudy Router Wi-Fi. (predvolený názov je

vytlačený na spodnej strane smerovača)

napájanie a širokopásmové rozhranie. Ak je všetko normálne, ale stále nie signál, skúste použiť počítač na nastavenie alebo obnovenie smerovača továrenské nastavenia. Ak po obnovení výrobných nastavení stále nie je signál, môžete reštartovať smerovač, ak to stále nefunguje, možno smerovač

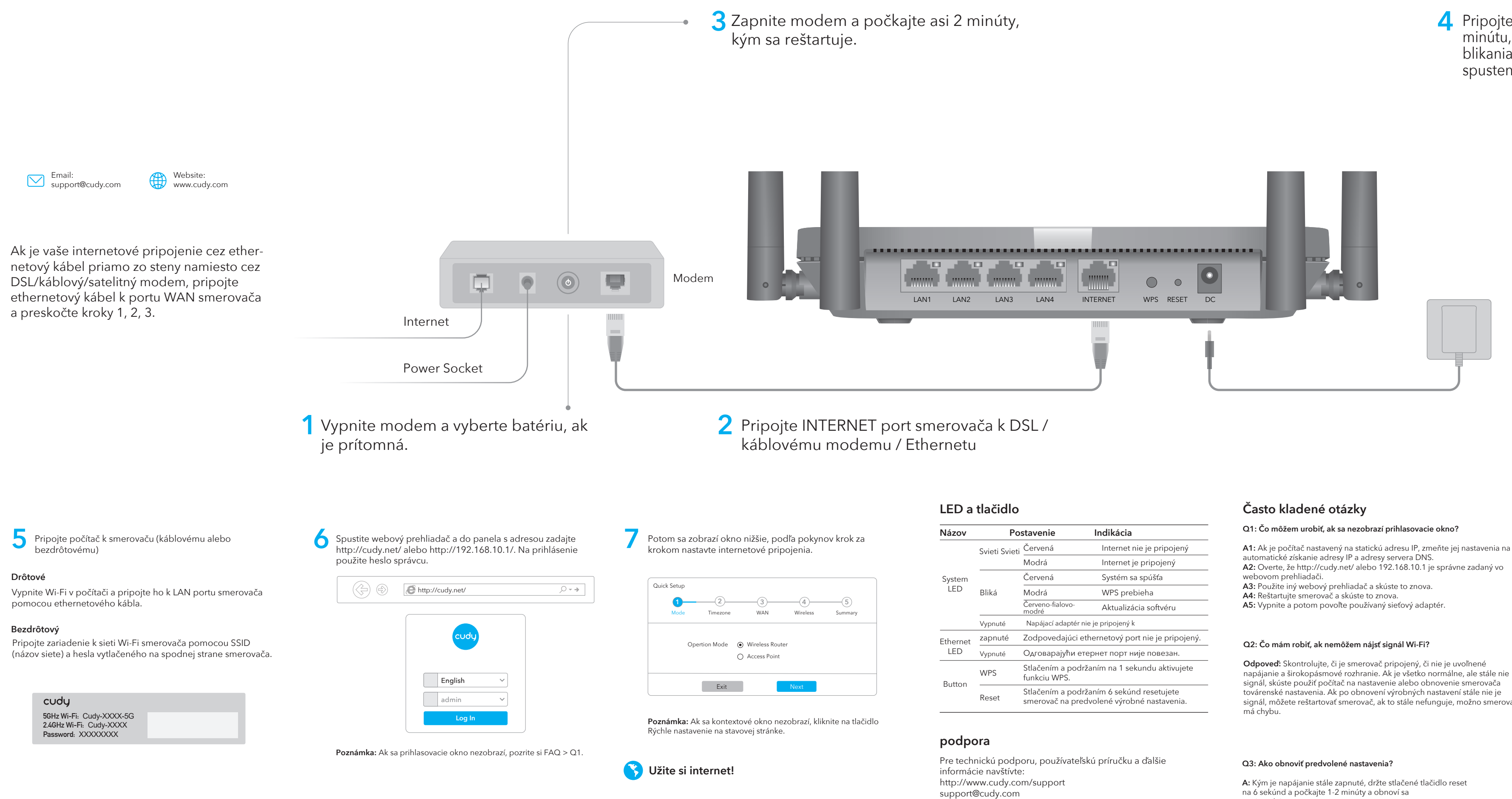

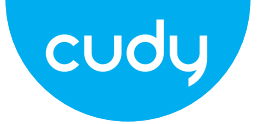

# **Sprievodca rýchlou inštaláciou**

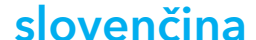

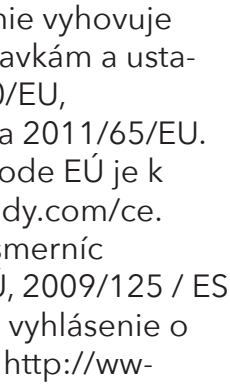

## **WEEE**

Podľa smernice EÚ o odpade z elektrických a elektronických zariadení (WEEE - 2012/19 / EÚ) sa tento výrobok nesmie likvidovať ako bežný domový odpad. Namiesto toho by sa mali vrátiť na miesto nákupu alebo odovzdať na verejné zberné miesto na recyklovateľný odpad. Zabezpečením správnej likvidácie tohto produktu pomôžete predchádzať možným negatívnym následkom na životné prostredie a ľudské zdravie, ktoré by inak mohli byť spôsobené nesprávnou likvidáciou tohto produktu. Ďalšie informácie vám poskytne miestny úrad alebo najbližšie zberné miesto. Nesprávna likvidácia tohto druhu odpadu môže mať za následok sankcie podľa národných predpisov.

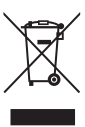

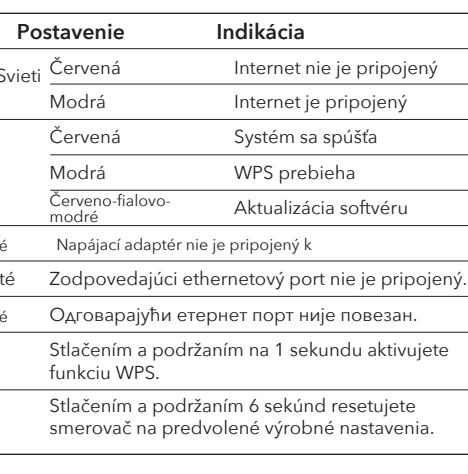

# **EÚ vyhlásenie o zhode**

Cudy vyhlasuje, že zariadenie vyhovuje všetkým príslušným požiadavkám a ustanoveniam smerníc 2014/30/EU, 2014/35/EU, 2009/125/ES a 2011/65/EU. Kompletné vyhlásenie o zhode EÚ je k dispozícii na http://www.cudy.com/ce. požiadavky a ustanovenia smerníc 2014/30 / EÚ, 2014/35 / EÚ, 2009/125 / ES a 2011/65 / EÚ. Kompletné vyhlásenie o zhode EÚ je k dispozícii na http://www.cudy.com/ce.

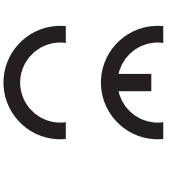

**Α:** Βεβαιωθείτε ότι το κινητό σας τηλέφωνο είναι συνδεδεμένο στο Cudy Router Wi-Fi (το προεπιλεγμένο όνομα είναι τυπωμένο στο κάτω μέρος του router) και βεβαιωθείτε ότι έχετε εισαγάγει τη σωστή τοποθεσία στο πρόγραμμα περιήγησης. (Ακολουθήστε τις οδηγίες  $FAO \rightarrow O11$ 

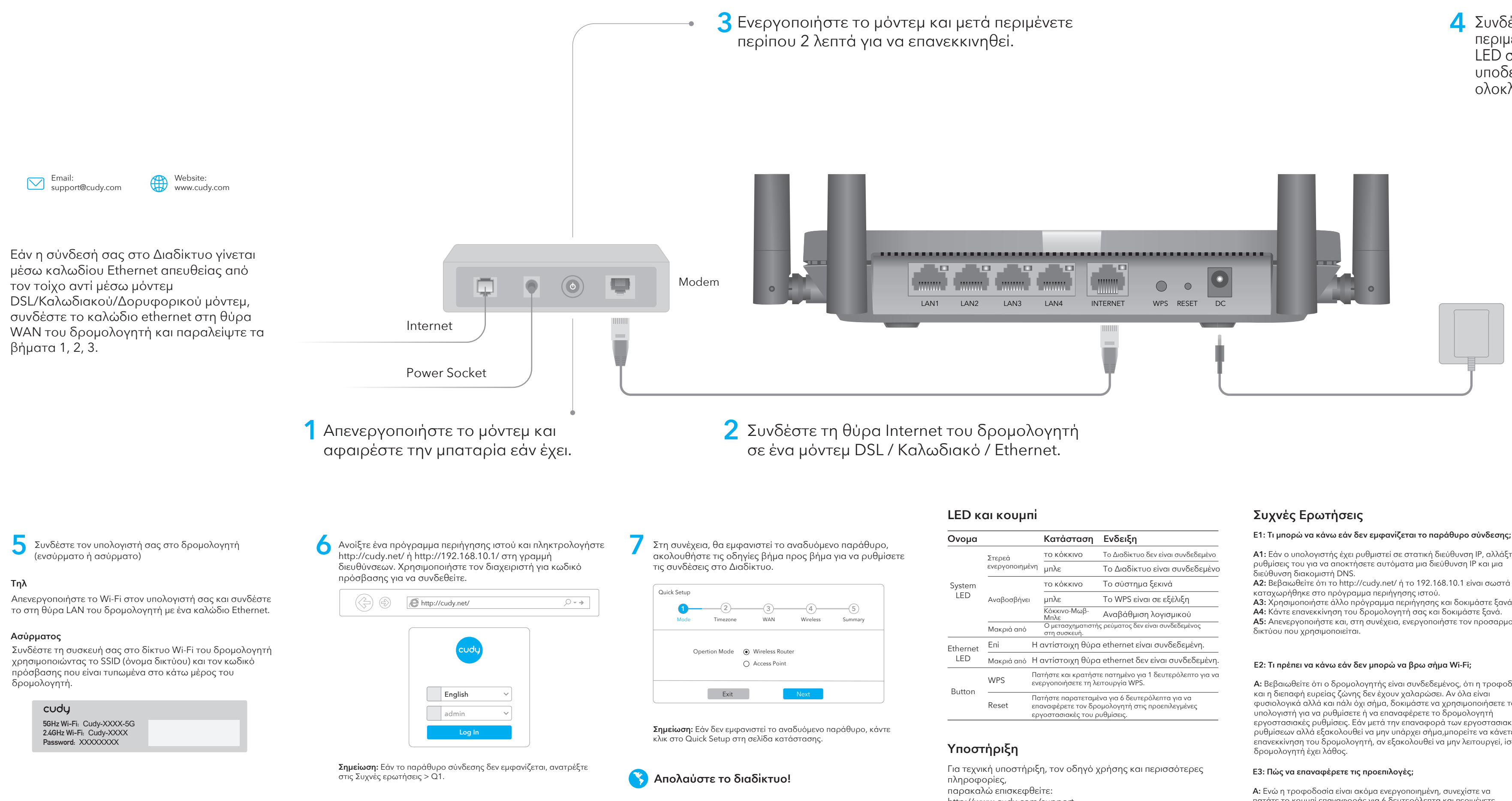

Συνδέστε το τροφοδοτικό στο δρομολογητή και **4** περιμένετε 1 λεπτό μέχρι να αναβοσβήσει η λυχνία LED συστήματος με κόκκινο ή μπλε χρώμα για να υποδείξει ότι η εκκίνηση του συστήματος έχει ολοκληρωθεί.

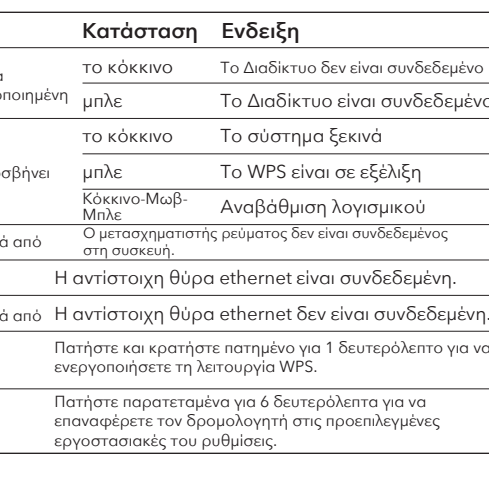

πατάτε το κουμπί επαναφοράς για 6 δευτερόλεπτα και περιμένετε 1-2 λεπτά και θα επανέλθει εργοστασιακές ρυθμίσεις.

## **Ε4: Γιατί το κινητό μου τηλέφωνο δεν μπορεί να εισέλθει στη σελίδα ρυθμίσεων του δρομολογητή;**

## **Ε5: Γιατί δεν μπορώ να μπω στη σελίδα ρυθμίσεων μετά την επανεκκίνηση του δρομολογητή;**

**Α:** Μετά την επανεκκίνηση του δρομολογητή, ίσως το τηλέφωνό σας ή Ο υπολογιστής συνδέεται αυτόματα σε άλλο Wi-Fi, παρακαλώ κάντε βεβαιωθείτε ότι το τηλέφωνο ή ο υπολογιστής σας είναι συνδεδεμένος στο Cudy Router Wi-Fi. (το προεπιλεγμένο όνομα είναι τυπωμένο στο κάτω μέρος του δρομολογητή)

**Α:** Βεβαιωθείτε ότι ο δρομολογητής είναι συνδεδεμένος, ότι η τροφοδοσία φυσιολογικά αλλά και πάλι όχι σήμα, δοκιμάστε να χρησιμοποιήσετε τον εργοστασιακές ρυθμίσεις. Εάν μετά την επαναφορά των εργοστασιακών ρυθμίσεων αλλά εξακολουθεί να μην υπάρχει σήμα,μπορείτε να κάνετε επανεκκίνηση του δρομολογητή, αν εξακολουθεί να μην λειτουργεί, ίσως το

**A1:** Εάν ο υπολογιστής έχει ρυθμιστεί σε στατική διεύθυνση IP, αλλάξτε τις ρυθμίσεις του για να αποκτήσετε αυτόματα μια διεύθυνση IP και μια

**A3:** Χρησιμοποιήστε άλλο πρόγραμμα περιήγησης και δοκιμάστε ξανά.

**A5:** Απενεργοποιήστε και, στη συνέχεια, ενεργοποιήστε τον προσαρμογέα

# **Οδηγός γρήγορης εγκατάστασης**

http://www.cudy.com/support support@cudy.com

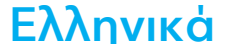

## **WEEE**

Σύμφωνα με την Οδηγία της ΕΕ για τα Απόβλητα Ηλεκτρικού και Ηλεκτρονικού Εξοπλισμού (WEEE - 2012/19 / EU), αυτό το προϊόν δεν πρέπει να απορρίπτεται ως κανονικά οικιακά απορρίμματα. Αντίθετα, θα πρέπει να επιστραφούν στον τόπο αγοράς ή να μεταφερθούν σε δημόσιο σημείο συλλογής ανακυκλώσιμων απορριμμάτων. Διασφαλίζοντας τη σωστή απόρριψη αυτού του προϊόντος, θα βοηθήσετε στην αποφυγή πιθανών αρνητικών συνεπειών για το περιβάλλον και την ανθρώπινη υγεία, που διαφορετικά θα μπορούσαν να προκληθούν από ακατάλληλη διαχείριση απορριμμάτων αυτού του προϊόντος. Για περισσότερες πληροφορίες, επικοινωνήστε με την τοπική αρχή ή το πλησιέστερο σημείο συλλογής. Η ακατάλληλη διάθεση αυτού του τύπου απορριμμάτων μπορεί να οδηγήσει σε κυρώσεις σύμφωνα με τους εθνικούς κανονισμούς.

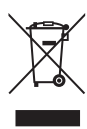

# **Δήλωση συμμόρφωσης ΕΕ**

Η Cudy δηλώνει ότι η συσκευή συμμορφώνεται με όλες τις σχετικές απαιτήσεις και διατάξεις των οδηγιών 2014/30 / ΕΕ, 2014/35 / ΕΕ, 2009/125 / ΕΚ και 2011/65 / ΕΕ. Η πλήρης Δήλωση Συμμόρφωσης ΕΕ είναι

διαθέσιμη στη διεύθυνση http://www.cudy.com/ce. απαιτήσεις και διατάξεις των οδηγιών 2014/30 / ΕΕ, 2014/35 / ΕΕ, 2009/125 / ΕΚ και 2011/65 / ΕΕ. Η πλήρης Δήλωση Συμμόρφωσης ΕΕ είναι διαθέσιμη στη διεύθυνση http://www.cudy.com/ce.

# **4** Csatlakoztassa a hálózati adaptert az útválasztóhoz,<br>Az sás várion 1 percet, amíg a rendszer LED villogóról és várjon 1 percet, amíg a rendszer LED villogóról folyamatosan világít (piros vagy kék), ami azt jelenti, hogy a rendszer indítása befejeződött.

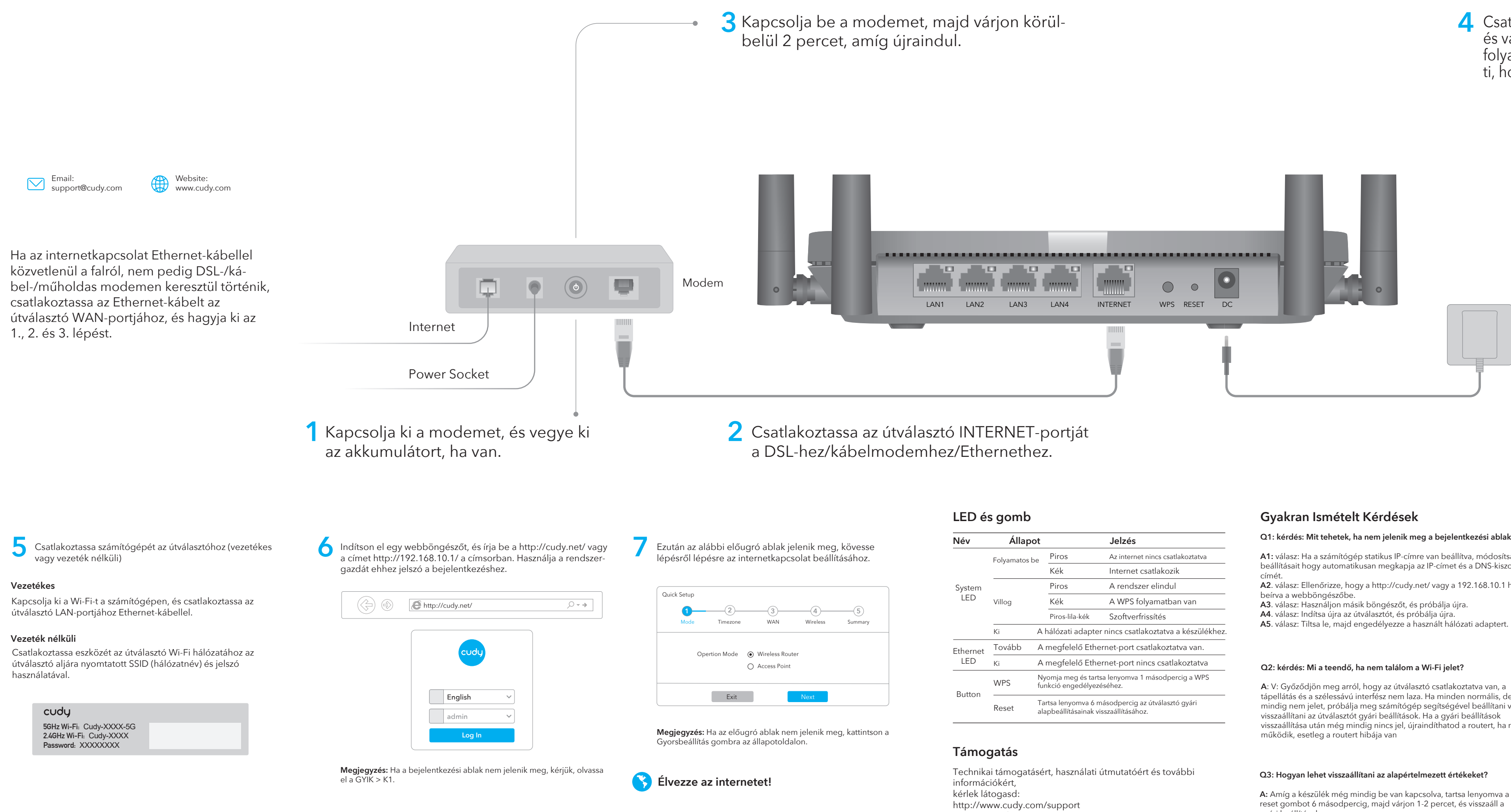

gyári beállítások.

## **Q4: kérdés: Miért nem tud belépni a mobiltelefonom a router beállítási oldalára?**

**Α:** Kérjük, győződjön meg arról, hogy mobiltelefonja csatlakozik a Cudy Router Wi-Fi-hez (az alapértelmezett név a router aljára van nyomtatva), és győződjön meg arról, hogy a megfelelő webhelyet adta meg a böngészőben. (Kérjük, kövesse a GYIK -> Q1 utasításokat)

## **Q5: kérdés: Miért nem tudok belépni a beállítási oldalra a router újraindítása után?**

**Α:** Az útválasztó újraindítása után előfordulhat, hogy telefonja vagy számítógépe automatikusan csatlakozik egy másik Wi-Fi-hálózathoz. Győződjön meg arról, hogy telefonja vagy számítógépe csatlakozik a Cudy Router Wi-Fi-hez. (az alapértelmezett név a router aljára van nyomtatva)

tápellátás és a szélessávú interfész nem laza. Ha minden normális, de még mindig nem jelet, próbálja meg számítógép segítségével beállítani vagy visszaállítása után még mindig nincs jel, újraindíthatod a routert, ha mégsem

## **Q1: kérdés: Mit tehetek, ha nem jelenik meg a bejelentkezési ablak?**

**A1:** válasz: Ha a számítógép statikus IP-címre van beállítva, módosítsa a beállításait hogy automatikusan megkapja az IP-címet és a DNS-kiszolgáló

**A2**. válasz: Ellenőrizze, hogy a http://cudy.net/ vagy a 192.168.10.1 helyes-e

- 
- 

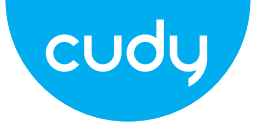

# **Gyors telepítési útmutató**

support@cudy.com

## **magyar**

# **WEEE**

Az EU elektromos és elektronikus berendezések hulladékairól szóló irányelve (WEEE - 2012/19 / EU) értelmében ezt a terméket nem szabad a normál háztartási hulladékkal együtt kidobni. Ehelyett vissza kell vinni a vásárlás helyére, vagy el kell vinni egy újrahasznosítható hulladékgyűjtő helyre. A termék megfelelő ártalmatlanításának biztosításával segít megelőzni a környezetre és az emberi egészségre gyakorolt lehetséges negatív következményeket, amelyeket egyébként a termék nem megfelelő hulladékkezelése okozhatna. További információért forduljon a helyi hatósághoz vagy a legközelebbi gyűjtőhelyhez. Az ilyen típusú hulladékok szakszerűtlen ártalmatlanítása a nemzeti előírások szerint büntetést vonhat maga után.

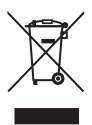

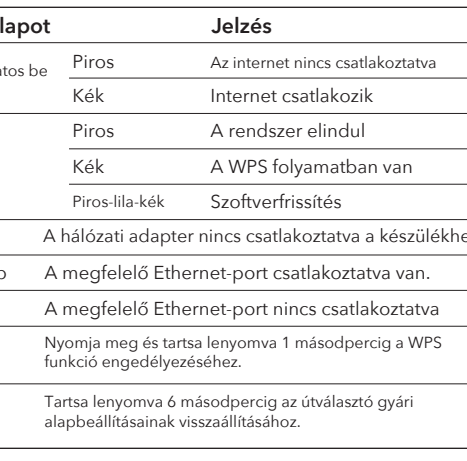

# **EU megfelelőségi nyilatkozat**

A Cudy kijelenti, hogy a készülék megfelel a 2014/30 / EU, 2014/35 / EU, 2009/125 / EC és 2011/65 / EU irányelvek összes vonatkozó követelményének és rendelkezésének.

A teljes EU-megfelelőségi nyilatkozat a http://www.cudy.com/ce címen érhető el. a 2014/30 / EU, 2014/35 / EU, 2009/125 / EK és 2011/65 / EU irányelvek követelményei és rendelkezései. A teljes EU-megfelelőségi nyilatkozat a http://www.cudy.com/ce címen érhető el.